# 【オンライン説明会】~Zoom の参加方法について~

#### ◇事前準備:

ご使用になりたい機器(パソコン・タブレット・スマートフォンなど)に、Zoom をダウンロードしてくだ さい(無料です)。☆画面の大きい機器の方が見やすいのでオススメです。

## パソコンの場合

「Zoom デスクトップクライアント」のインストールをお願いします。

最初に Zoom ミーティングを開始または参加されるときに、ウェブブラウザのクライアントが自動的にダウ ンロードされます。

手動[でダウンロードす](https://zoom.us/download#client_4meeting)ることもできます。(https://zoom.us/download#client 4meeting)

タブレット・スマートフォンの場合

Zoom アプリをダウンロードしてご利用ください。

iPhone / iPad の方は、Apple Store から、Android の方は、Google Play から

「Zoom Workplace」をダウンロードしてください。

#### ◇参加方法:

・当日は開始の 10 分程前から参加できるようにしますので、参加をお願いします。順番に受付しますの で、しばらくお待ち頂く場合があります。

### ・受付後は、ビデオ/マイクをオフにして、開始時間までご自由にお過ごしください。

パソコンの場合:

① 申し込み後にメールでお送りした URL を Zoom が使 用できるお持ちの端末からクリックし開いていた だきます。

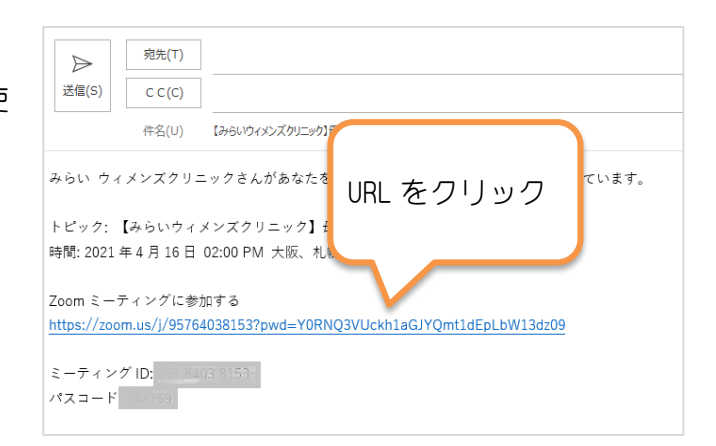

②URL をクリックすると図のようなページが開き、メ ッセージが表示されますので、オレンジで囲った「開 く」ボタンをクリックします(使用するブラウザによ って、メッセージが異なる場合があります)。

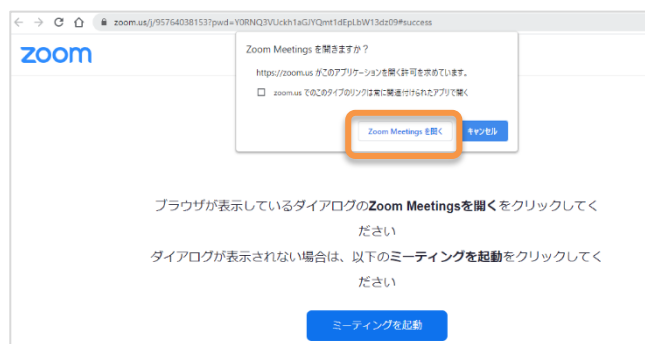

③図のような画面が表示されましたら待機中となります ので、ミーティングルームに切り替わるまで、お待ちく ださい。

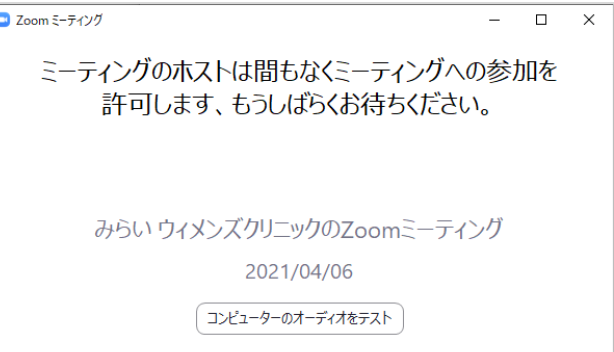

4.[コンピューターでオーディオに参加]をクリックしま す。(パソコンのマイクやスピーカーを使用するという 意味です)

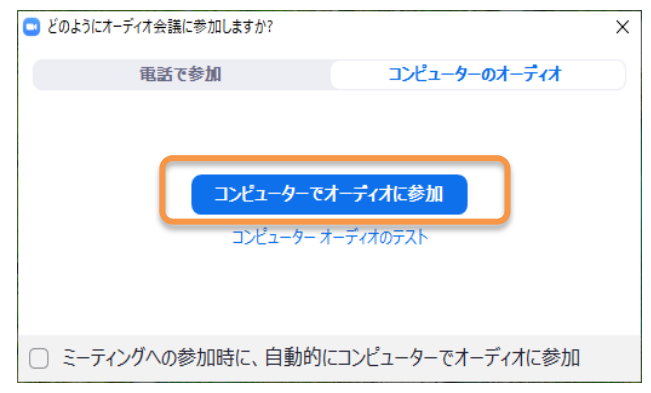

タブレット・スマートフォンの場合:

Zoom アプリを起動し、「ミーティングに参加」をクリック。

メールでお知らせした「ミーティング ID」「パスワード」を入力(すでに zoom のアカウントをお持ちの 方は、サインインしても、しなくても参加できます)。

## ◇お願い・注意事項:

入室後、お名前を「カタカナ表記」変更させて頂く場合があります(基本 的に苗字のみ)。

※開催中は、音声をミュートのままにして下さい。

※スマートフォンで参加する場合は、Wi-Fi を利用して「インターネットを 使用した通話」を選択し 、[オーディオに参加]して下さい。ダイヤルイン を選ぶと電話料金が別途かかります。

※パソコンの仕様(主にデスクトップ)によっては、イヤホンやヘッドホン を繋がないと音声が聞こえない場合があります。

・Android の場合、「設定」→「プライバシー」→「権限」→「マイク」→「Zoom」を選択し、「このア プリのマイクへのアクセス権限」が許可されていることを確認してください。

・iPhone の場合は、「設定」→「Zoom」を選択し、「マイク」の項目がオンになっていることを確認して ください。

※電波が弱かったり、通信状況が不安定(移動中など)な環境の場合、画面が映らなかったり、フリーズ することがありますので、なるべく安定した通信環境で参加することをお勧めします。

※もし途中で途切れてしまった場合には再度ログインして頂くか、次回以降に改めてご参加下さい。 ※通信にかかる費用(パケット通信料など)は患者様のご負担となります。

※ID・パスワードをご友人など他者へ教えること、 SNS などに投稿することはお控えください.

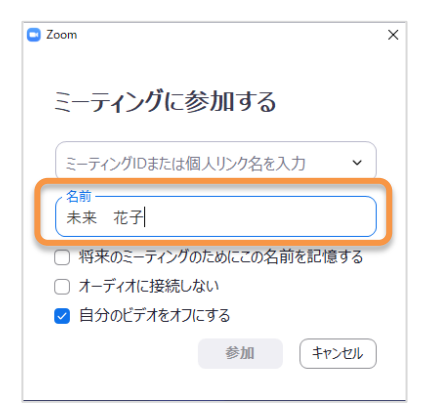

◇Zoom の利用方法:

スピーカー/マイクのテスト方法:

下の一番左のアイコン「オーディオに参加(マイク/イヤホン)」の右の [^]をクリックし「スピーカー&マイクをテストする」からテスト出来 ます。

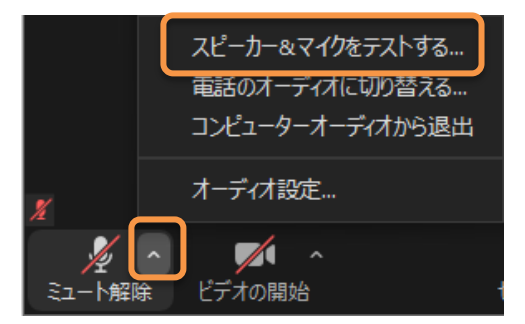

## ビューの切り替え

画面の表示にはパターンがあります。ご自身の閲覧のしやすい方法でご参加ください。

- ①スピーカービュー:話し手を大きく表示する方法
- ②ギャラリービュー:全ての人を同じ大きさで表示する方法

パソコンの場合、右上に表示切替機能があります。スマホの場合は、左右のスワイプで切り替え出来ます。

参加人数により進行方法を変更させて頂く場合があります。ご了承ください。